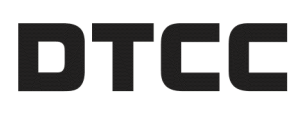

# **CTM™**

# **PRODUCT RELEASE INFORMATION: UI 4.0 RELEASE 10**

DECEMBER 10, 2019

This document describes new features in Release 10 of the CTM™ User Interface 4.0 (UI).

# **Amend Trades**

Starting in this release, investment managers and broker/dealers can amend blocks and allocations.

The new feature gives you the ability to amend your *Not Match Agreed* and *Mismatched* trade components. You can only amend field values on your side of the trade; not the counterparty's field values. The new amend feature is only available to users with the "Amend Central Trade Management" role and is located in the main grid view of trade exceptions and Trade Side Details views, shown in [Figure](#page-0-0) 1.

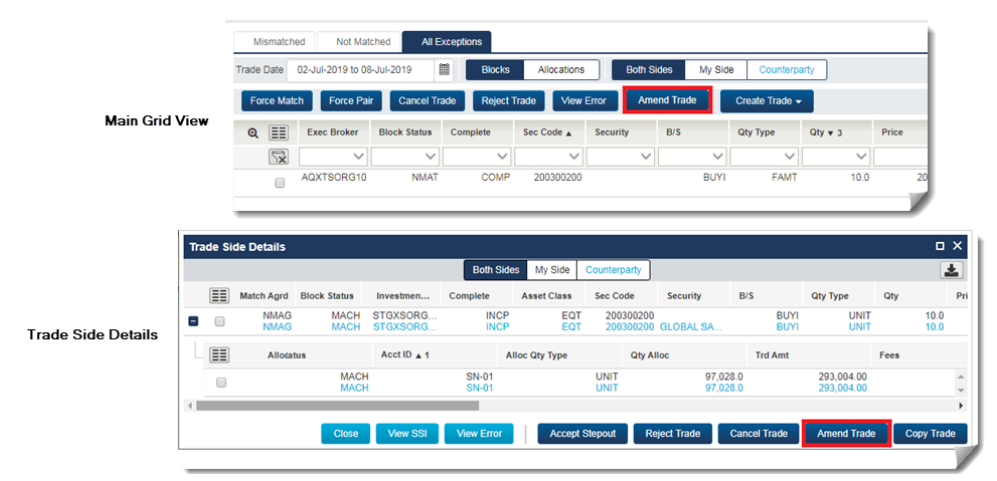

<span id="page-0-0"></span>*Figure 1 New Amend Trade Button in Main Grid View and Trade Side Details*

### **Amend a Block**

Before you can amend a block, the trade side must be *Not Match Agreed*. Also, note the following:

- A *Not Matched* block only shows your side of the trade in the Trade Details View.
- <sup>l</sup> A *Mismatched* block shows your side of the trade and your counterparty's side of the trade. Any differences appear with an pink background.

#### <span id="page-1-1"></span>**To amend a block:**

- 1. Select the block that you want to amend from the main grid view of trade exceptions or the Trade Side Details view.
- 2. Click Amend Trade

The Amend Block dialog box appears. Below is an investment manager's *Mismatched* block in which the counterparty has a **Settlement Date** value of 10-Sep-2019 and the investment manager's **Settlement Date** value is  $11-\text{Sep}-2019$ . The UI does not reflect the investment manager's tolerance level for this field or any field, but since the **Settlement Date** fields do not match, it highlights the difference with a pink background.

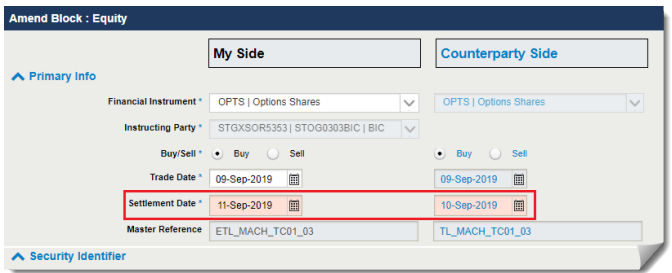

*Figure 2 Amend a Mismatched Block—Before*

- 3. Assuming the **Settlement Date** field must match exactly with your counterparty's value and 10-Sep-2019 is an acceptable date, amend the field value (and any other highlighted *Mismatched* fields) that you want to enter in place of the existing value. Note that when amending a *Mismatched* block, the mismatched field or fields are highlighted until you submit the amend.
- 4. Click **Amend**.

Upon a successful block amend, CTM generates a message such as the example in [Figure](#page-1-0) 3 in the lower right section of your screen.

<span id="page-1-0"></span>*Figure 3 Successful Block Amend Message*

If you re-open the amended block, you can see that the **Settlement Date** values are the same and no longer have the pink background.

|                               | <b>My Side</b>                      |              | <b>Counterparty Side</b>           |              |
|-------------------------------|-------------------------------------|--------------|------------------------------------|--------------|
| ∧ Primary Info                |                                     |              |                                    |              |
| <b>Financial Instrument</b> * | OPTS   Options Shares               | $\checkmark$ | <b>OPTS   Options Shares</b>       | $\checkmark$ |
| <b>Instructing Party</b>      | STGXSOR5353   STOG0303BIC   BIC     | $\vee$       |                                    |              |
|                               | Buy/Sell <sup>*</sup> . Buy<br>Sell |              | Sell<br>$\bullet$<br>Buy<br>$\sim$ |              |
| <b>Trade Date *</b>           | 目<br>09-Sep-2019                    |              | 圓<br>09-Sep-2019                   |              |
| Settlement Date *             | 目<br>10-Sep-2019                    |              | E<br>10-Sep-2019                   |              |
| <b>Master Reference</b>       | ETL MACH_TC01_03                    |              | TL_MACH_TC01_03                    |              |

*Figure 4 Amend a Mismatched Block—After*

### **Amendable Block Fields**

The majority of block fields in the Amend Block dialog box are eligible for amending. Where fields are not eligible, they are view-only and grayed out.

**Note**

CTM does not allow **Trade Currency** to be amended, regardless of the interface from which the amend is submitted.

### **Investment Managers and Broker/Dealers**

<span id="page-2-0"></span>[Table](#page-2-0) 1 lists the debt and equity block fields that are amendable by investment managers and broker/dealers.

| <b>Primary Info</b>             |                                |                               |
|---------------------------------|--------------------------------|-------------------------------|
| <b>Financial Instrument</b>     | Buy/Sell                       | SettlementDate                |
| <b>Executing Broker</b>         | TradeDate                      | MaturityDate                  |
| <b>Security Identifier</b>      |                                |                               |
| Security Code                   | Numbering Agency/Country Code  | Security Description          |
| <b>Quantity and Price</b>       |                                |                               |
| Quantity                        | Price Code                     | <b>Total Accrued Interest</b> |
| Quantity Type                   | Price Type                     | Number of Days Accrued        |
| Price                           | <b>Total Trade Amount</b>      |                               |
| <b>Commissions</b>              |                                |                               |
| Amount                          | Basis                          | Type                          |
| <b>Charges/Taxes/Fees</b>       |                                |                               |
| Amount                          | <b>Total Net Cash Ammount</b>  | Settlement Currency           |
| Type                            | <b>Total Settlement Amount</b> |                               |
| <b>Additional Block Info</b>    |                                |                               |
| Place of Trade Code             | Yield Type                     | <b>Trade Conditions</b>       |
| <b>Place of Trade Narrative</b> | Dated Date                     | <b>Transaction Indicator</b>  |
| <b>Yield Amount</b>             | Party Capacity                 |                               |
| <b>Equity Options</b>           |                                |                               |
| Option Type                     | Option Security ID             | <b>Option Delivery Method</b> |
| <b>Option Expiration Date</b>   | Option Exchange                | <b>Option Strike Price</b>    |
| <b>Option Premium Amount</b>    |                                |                               |

*Table 1 Amendable Block Fields*

### **Broker/Dealers**

<span id="page-2-1"></span>[Table](#page-2-1) 2 lists the debt and equity block fields that are amendable **only** by broker/dealers.

*Table 2 Amendable Block Fields By Brokers Only*

| <b>Settlement Source: ALERT</b>  |                          |                            |
|----------------------------------|--------------------------|----------------------------|
| <b>ALERT Country Code</b>        | <b>ALERT Method Type</b> | <b>ALERT Security Type</b> |
| ALERT Settle Model Name          |                          |                            |
| <b>Settlement Source: Manual</b> |                          |                            |
| <b>PSET BIC</b>                  | ID <sub>3</sub>          | $A/CH \omega$ Local Agent  |
| <b>PSET Country</b>              | Agent ID                 | A/C#@ Global Custodian     |
| ID2                              | Inst/Broker BIC          |                            |
| <b>Settlement Source: AKAS</b>   |                          |                            |
| <b>ALERT Settle Model Name</b>   |                          |                            |

### **Amend an Allocation**

Before you can amend an allocation, the trade side must be *Not Match Agreed*. Similar to a block amend, if the allocation is *Not Matched*, then you can only see your values. If it is *Mismatched*, the UI displays your values and your counterparty's values.

### **To amend an allocation:**

- 1. Select the allocation that you want to amend from the main grid view of trade exceptions or the Trade Side Details view.
- 2. Click **Amend Trade** . The Amend Allocation dialog box appears, as shown below for the *Not Matched* allocation below.

Note that if you want to amend a *Mismatched* allocation, follow the same procedure as that for a block [amend.](#page-1-1)

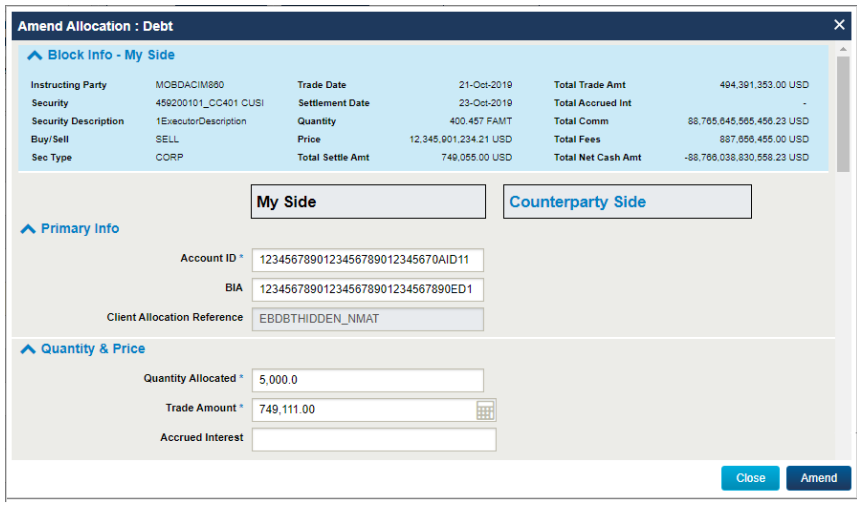

In this example of an executing broker's allocation, the fields in the blue Block Info - My Side area are all view-only. In the lower gray area, all of the fields amendable except one: *Client Allocation Reference*.

- 3. Amend the field or fields that you want to change.
- 4. Click **Amend**

Upon a successful allocation amend, CTM generates a message such as the example in [Figure](#page-3-0) 5 in the lower right section of your screen.

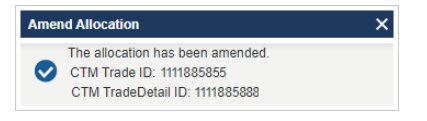

<span id="page-3-0"></span>*Figure 5 Successful Allocation Amend Message*

### **Amendable Allocation Fields**

<span id="page-3-1"></span>The majority of allocation fields in the Amend Allocation dialog box are eligible for amending. Where fields are not eligible, they are view-only and grayed out. [Table](#page-3-1) 3 lists the debt and equity allocation fields that are amendable by both parties except where indicated.

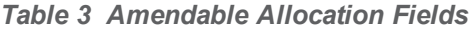

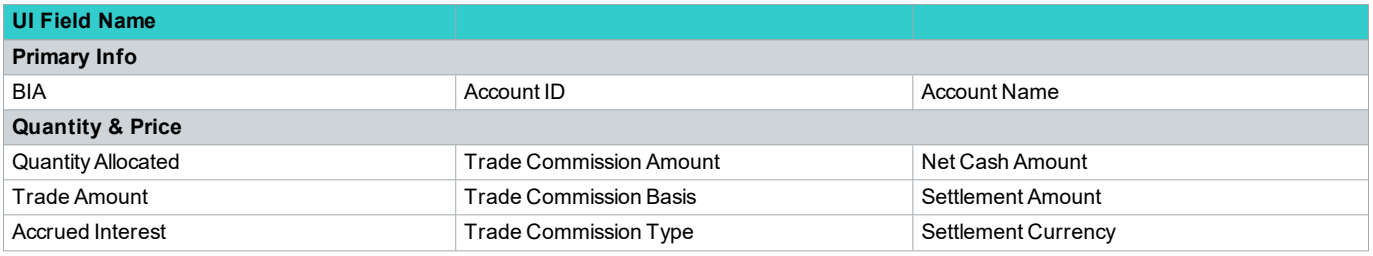

### *Table 3 Amendable Allocation Fields (continued)*

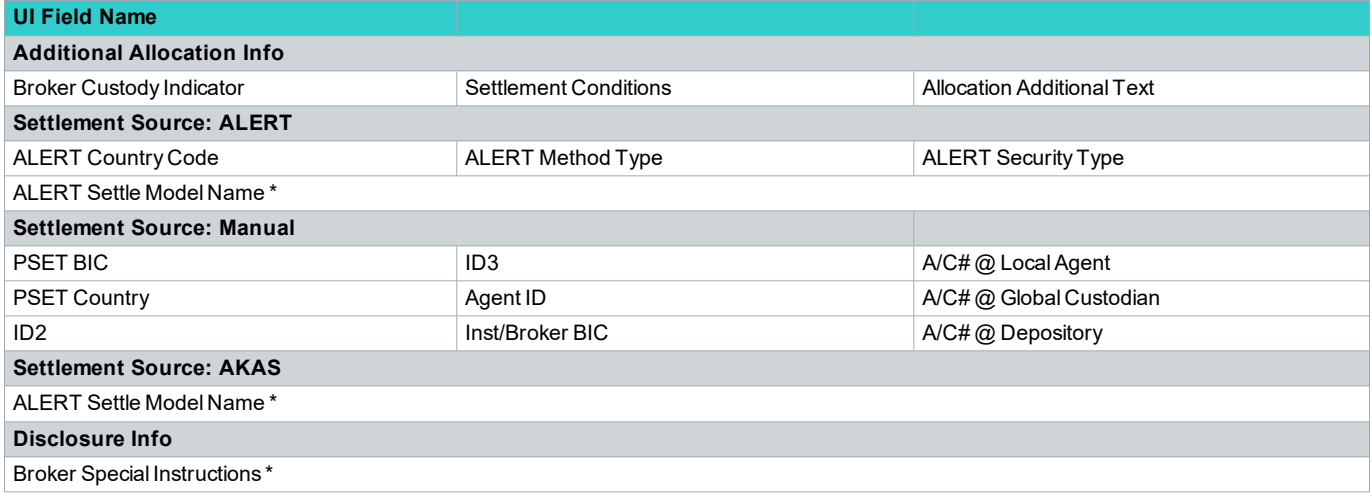

#### \* Executing brokeronly

# **For Cients Using Dual Standing Settlement Instructions (SSIs)**

Dual SSI enrichment is the ability for organizations to provide not only their own SSIs, but their counterparty SSIs. If a trade is amended via the UI and the organization is using dual SSI enrichment, then the dual SSI information is removed from the trade.

If your organization uses dual SSI enrichment, DTCC recommends that you continue to amend trades using the legacy CTM trade blotter (3.0). This issue will be resolved in the next release of the CTM UI.

# **Copy Trades**

This release includes a new feature that allows investment managers and broker/dealers to copy the block trade information from their side or their counterparty's alleged block to create a new trade.

The new copy Trade button is only visible to users with the optional "Manual Entry" role. The button is available in the

following views:

- All main grid view of trade exceptions: Mismatched, Not Matched, and All Exceptions
- **Block views**
- Trade Side Details

[Figure](#page-5-0) 6 shows where you can find the  $\sim$  copy trade button in the main grid view and Trade Side Details.

|                           |          |                          | Mismatched                | Not Matched                |                     | <b>All Exceptions</b> |                   |                     |                |                     |                  |                    |       |                |                               |            |                 |
|---------------------------|----------|--------------------------|---------------------------|----------------------------|---------------------|-----------------------|-------------------|---------------------|----------------|---------------------|------------------|--------------------|-------|----------------|-------------------------------|------------|-----------------|
|                           |          |                          | <b>Trade Date</b>         | 02-Jul-2019 to 08-Jul-2019 |                     | 圖<br><b>Blocks</b>    | Allocations       | <b>Both Sides</b>   |                | My Side             | Counterparty     |                    |       |                |                               |            |                 |
|                           |          |                          | Force Match               | Force Pair                 | <b>Cancel Trade</b> | <b>Reject Trade</b>   | <b>View Error</b> | Amend Trade         |                | Copy Trade          |                  | Create Trade -     |       |                |                               |            |                 |
| <b>Main Grid View</b>     |          |                          | $Q$ $E$                   | <b>Exec Broker</b>         | <b>Block Status</b> | Complete              | Sec Code A        | Security            | B/S            |                     | <b>Qty Type</b>  | $Qty + 3$          | Price |                |                               |            |                 |
|                           |          |                          | $\sqrt{3}$                | $\checkmark$               | $\checkmark$        | $\checkmark$          | $\checkmark$      | $\checkmark$        |                | $\checkmark$        | $\checkmark$     | $\checkmark$       |       |                |                               |            |                 |
|                           |          | $\Theta$                 | $\overline{\mathbf{z}}$   | IE00068945                 | <b>MACH</b>         | COMP                  | 6894541           |                     |                | <b>BUYI</b>         | <b>FAMT</b>      | 40.                |       |                |                               |            |                 |
|                           |          |                          |                           |                            |                     |                       |                   |                     |                |                     |                  |                    |       |                |                               |            |                 |
|                           |          |                          |                           |                            |                     |                       |                   |                     |                |                     |                  |                    |       |                |                               |            |                 |
|                           |          |                          | <b>Trade Side Details</b> |                            |                     |                       |                   |                     |                |                     |                  |                    |       |                |                               |            | $\Box$ $\times$ |
|                           |          |                          |                           |                            |                     |                       |                   | <b>Both Sides</b>   | <b>My Side</b> |                     | Counterparty     |                    |       |                |                               |            | 圡               |
| <b>Trade Side Details</b> |          | 目                        | <b>Match Agrd</b>         |                            | <b>Block Status</b> | <b>Exec Broker</b>    | Complete          | <b>Asset Class</b>  |                |                     | <b>Sec Code</b>  | <b>Security</b>    | B/S   |                | <b>Qty Type</b>               | Qtv        | Pri             |
|                           | Θ.       | $\overline{\mathcal{L}}$ |                           | <b>NMAG</b>                | <b>MACH</b>         | IE00068945            | <b>COMP</b>       |                     | EQT            |                     | 6894541          | Exxon Mobil        |       | <b>BUYI</b>    | <b>FAMT</b>                   |            | 10.0            |
|                           |          | 畐                        |                           | <b>Alloc Status</b>        |                     | $AcctID \triangleq 1$ |                   | Alloc Qty Type      |                |                     | <b>Qty Alloc</b> |                    |       | <b>Trd Amt</b> |                               | Fees       |                 |
|                           |          |                          |                           |                            | <b>MISM</b>         |                       | SN-01             |                     |                | <b>UNIT</b>         |                  |                    | 10.0  |                | 100.00                        |            | $\hat{\div}$    |
|                           | $\left($ |                          |                           |                            |                     |                       |                   |                     |                |                     |                  |                    |       |                |                               |            | $\mathbf{F}$    |
|                           |          | <b>Close</b>             | <b>View SSI</b>           |                            | <b>View Error</b>   | <b>Force Match</b>    |                   | <b>Cancel Trade</b> |                | <b>Reject Trade</b> |                  | <b>Amend Trade</b> |       |                | <b>Force Match Trade Side</b> | Copy Trade |                 |

<span id="page-5-0"></span>*Figure 6 New Copy Button in Main Grid View and Trade Side Details*

# **Copying a Block**

If you are viewing a trade for Both Sides or My Side view, the Copy Trade function copies the submitting organization's block but not the counterparty block. To copy a counterparty block, your trade must be in the Counterparty view.

### **To copy a block:**

- 1. Select a block that you want to copy from one of the block views in the main grid of trade exceptions or Trade Side Details.
- 2. Click copy Trade . The Copy Block dialog box appears with the copied fields pre-populated as shown in the figure below.

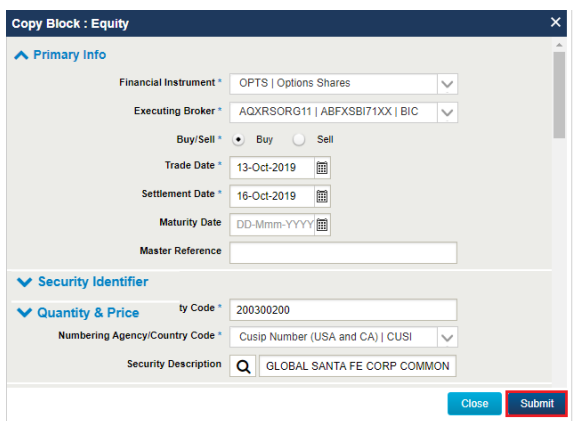

- 3. You can amend any of the pre-populated fields or enter new information in the empty fields.
- 4. Click submit to create the new trade.

# **Support for a New Settlement Source: AKAS**

ALERT<sup>®</sup> Key Auto Select (AKAS) functionality allows for enrichment of CTM trades with ALERT Standing Settlement Instructions (SSIs) without the need for users to populate the following ALERT keys:

- <sup>l</sup> *ALERT Country Code*
- <sup>l</sup> *ALERT Method Type*

### <sup>l</sup> *ALERT Security Type*

AKAS uses trade information to derive country and security type for a transaction to determine the default depository.

In this release, the new *AKAS* field is available in manual entry or when amending a trade for both investment managers and broker/dealers in the Settlement Source: AKAS category [\(Figure](#page-6-0) 7).

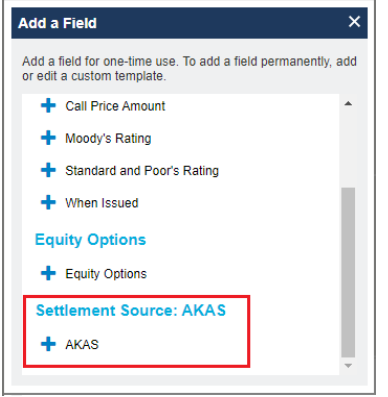

<span id="page-6-0"></span>*Figure 7 New AKAS Field*

# **Executing Broker**

After clicking **AKAS** from Add a Field, the **ALERT Settlement Model Name** field appears on the executing broker's Create a Block or Create an Allocation template, shown in [Figure](#page-6-1) 8.

| <b>ALERT Country Code</b>           | Type or select | $\checkmark$ |
|-------------------------------------|----------------|--------------|
| <b>ALERT Method Type</b>            | Type or select | $\checkmark$ |
| <b>ALERT Security Type</b>          | Type or select | $\checkmark$ |
| <b>ALERT Settle Model Name</b>      |                |              |
| Settlement Source: AKAS             |                |              |
| At ERT Settle Model Name            |                |              |
| Settlement Source: Manual           |                |              |
| <b>PSET (Choose BIC or Country)</b> |                |              |

<span id="page-6-1"></span>*Figure 8 Executing Broker's Block/Allocation ALERT Settle Model Name*

### **Investment Manager**

After clicking **AKAS** from Add a Field, the **AKAS** field appears on the investment manager's Create an Allocation template, shown in [Figure](#page-6-2) 9.

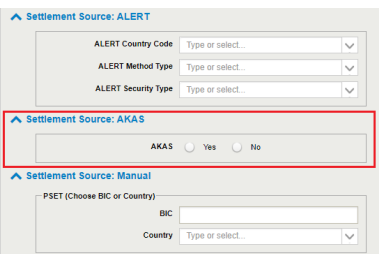

<span id="page-6-2"></span>*Figure 9 Investment Manager's Block/Allocation Settlement Source*

### **View AKAS Settlement Instructions**

To see the source of the SSIs, open the Trade Details view for a trade, select an allocation, and click view ssuck [\(Figure](#page-7-0)

#### [10\)](#page-7-0).

| Reference Info                                  | Counterparty                   | My Side                            |
|-------------------------------------------------|--------------------------------|------------------------------------|
| BIC                                             | OMGCTM30                       | ZYOTUS30BKR                        |
| Org Name                                        | <b>DTCC Client Training IM</b> | <b>DTCC Client Training Broker</b> |
| Settlement Instructions                         |                                |                                    |
| Source                                          | <b>AKAS</b>                    | AKAS                               |
| <b>ALERT Country</b>                            | <b>USA</b>                     | <b>USA</b>                         |
| <b>ALERT Method</b>                             | <b>DTC</b>                     | DTC.                               |
| <b>ALERT Security</b>                           | <b>FOU</b>                     | <b>FOU</b>                         |
| AI FRT Settle Model                             |                                | SBROKER                            |
| Depository/ Clearing/<br>Settlement Agency Data |                                |                                    |
| PSFT                                            | 11110200IMO                    | 111102001MO                        |
| <b>Settlement Currency</b>                      |                                | <b>USD</b>                         |
| Participant                                     |                                | OMGEO LLC                          |
| A/C#@ Depository                                |                                | 92011100065228111                  |

<span id="page-7-0"></span>*Figure 10 View AKAS Settlement Instructions*

### **How to Take Advantage of AKAS**

To learn more about how AKAS works, see the ALERT Key Auto Select (AKAS) [Implementation](https://dtcclearning.com/documents/institutional-trade-processing/dman-cat-itm-cp/2854-01-itp-docman-doc-akas-imp/file.html) Guide, which requires registration.

# **Issues Addressed in This Release**

The following table describes some of the issues addressed in this release.

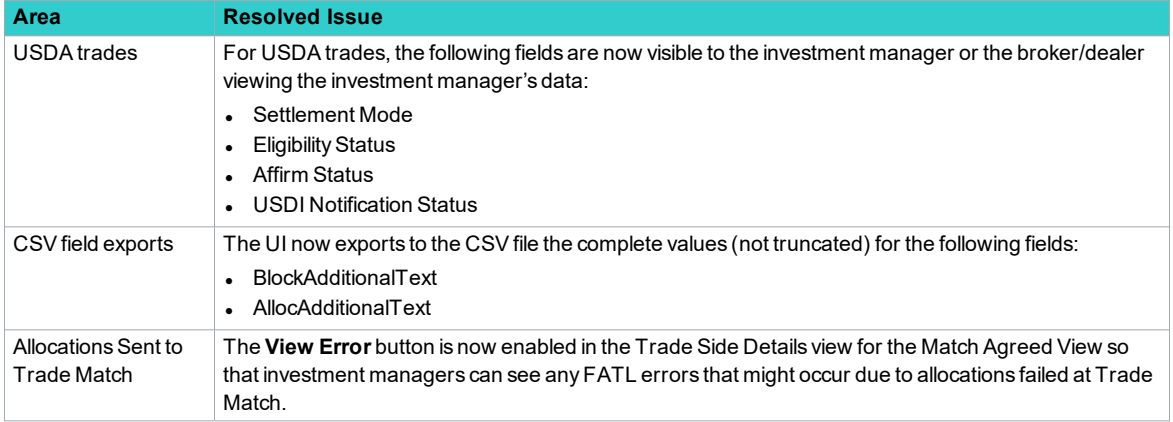

# **Related Documents and Training**

For related documents and training in the DTCC Learning Center, go to [Institutional](https://dtcclearning.com/products-and-services/menu-institutional-trade-matching/menu-ctm.html) Trade Processing  $\rightarrow$  CTM.

# **Questions?**

The DTCC Client Center provides general assistance and technical help. Visit [www.dtcc.com/client-center](http://www.dtcc.com/client-center) to:

- Enter a service request or check the status of an existing service request
- Search the knowledge base
- **Obtain contact information**

#### **Copyright© 2019 The Depository Trust & Clearing Corporation ("DTCC"). All rights reserved**.

This work (including, without limitation, all text, images, logos, compilation and design) is proprietary and protected by copyright, and is for the exclusive use of users authorized by DTCC. If this work is received from DTCC in any electronic medium, authorized users of this work are granted a limited, non-exclusive, non-transferable, non-sublicensable and freely revocable license to make reproductions and transmissions necessary for downloading and storage of this work on the users' computers and to print one or more paper copies from the electronic version for their own use. Other than to this limited extent, no part of this work (including any paper copies thereof or print versions thereof) may be printed, copied, altered, modified, posted, reproduced, displayed, published, sold, licensed, used or distributed (including by transmission) in any form or by any means, or stored in any information storage and retrieval system, without DTCC's prior written permission.

"DTCC" is the brand name under which certain affiliates of The Depository Trust & Clearing Corporation provide services in particular geographic areas. The Depository Trust & Clearing Corporation does not provide services to clients. Each of The Depository Trust & Clearing Corporation's affiliates is a legally separate and independent entity, and each is subject to the laws and regulations of the particular country in which it operates. Please see [www.dtcc.com](http://www.dtcc.com/) for more information on the legal structure of The Depository Trust & Clearing Corporation and its related entities.

All product or service names are the property of their respective owners.

**Publication Date**: December 10, 2019 **Publication Code**: CT825 **Service**: CTM **Title**: Product Release Information: UI 4.0 Release 10